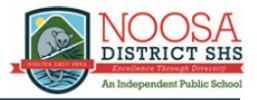

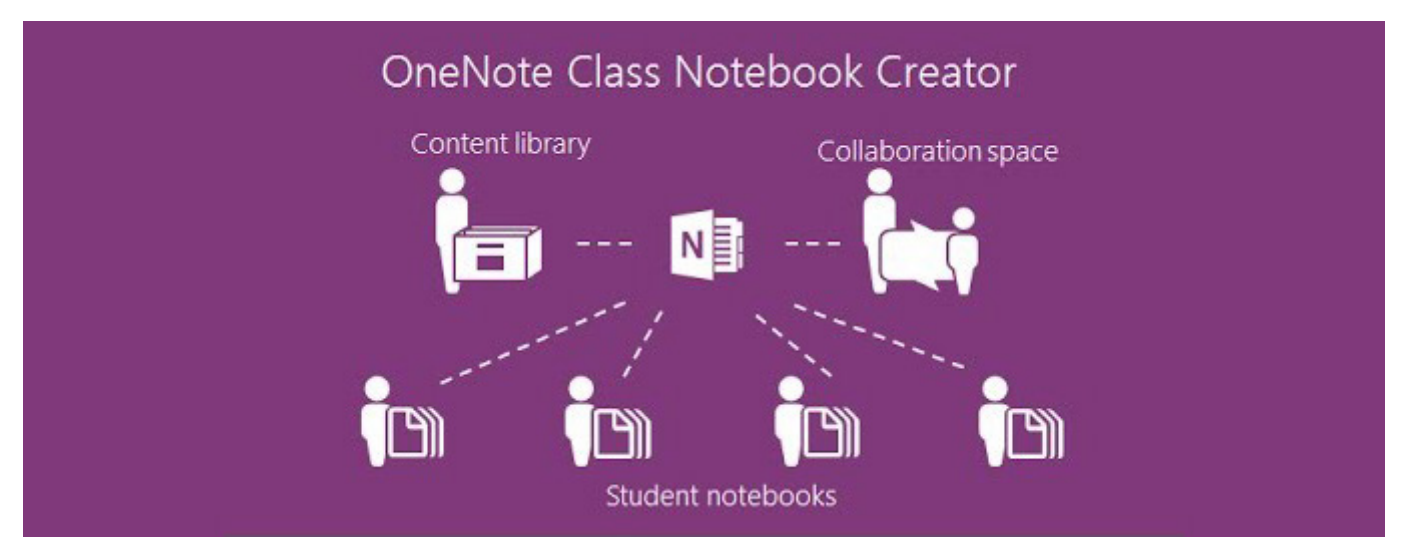

Used with permission from Microsoft

# **OneNote Class Notebook**

## **A guide for parents and students**

#### **Contents**

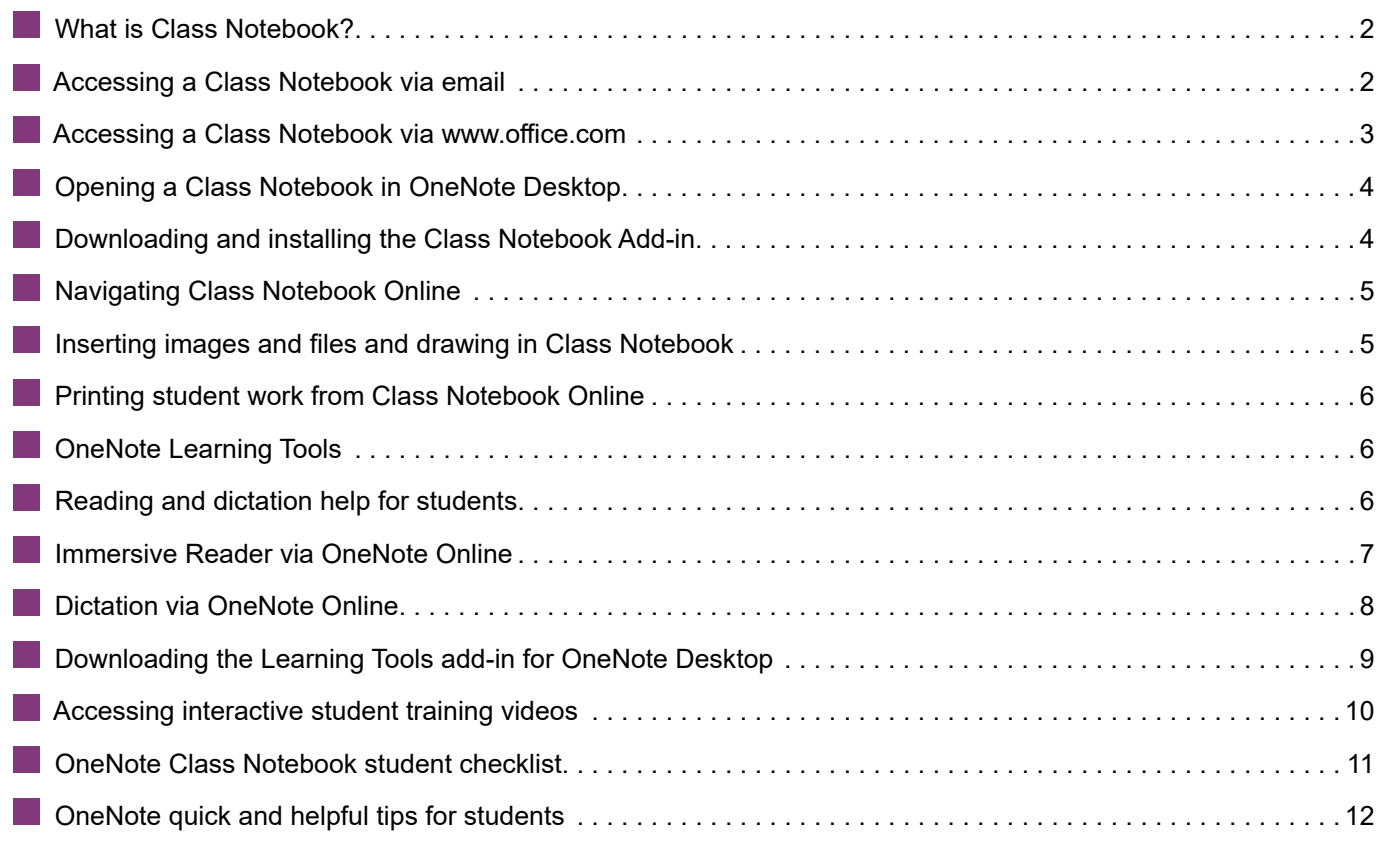

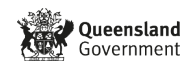

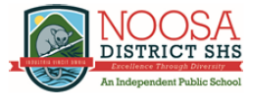

#### <span id="page-1-0"></span> **What is Class Notebook?**

OneNote Class Notebook is an online teaching and learning tool that allows students and their teachers to share, complete and review learning resources and activities. You can think of OneNote Class Notebook as a personalised digital folder that contains student work, reading activities, pictures, assessments, homework and learning resources.

Teachers are able to create and instantly distribute content to student as well as see them complete tasks in real time. This has significant benefits for students as their teachers can see what they are doing when they are doing it, and provide feedback to help them improve.

#### **Accessing a Class Notebook via email**

When a Class Notebook is created for a student they are sent an email. The steps below describe how to access Class Notebooks via student email.

**1** Go to the student's EQ email account **2** Locate the email, it will appear as below: Here's the document that BANKS, Nicholas (nbank11) shared with you.  $(\mathfrak{K}^{\!2}_+ )$  This link only works for the direct recipients of this message. Year 7 History Open Microsoft OneDrive Microsoft respects your privacy. To learn more, please read our Privacy Statement. Microsoft Corporation, One Microsoft Way, Redmond, WA 98052 Used with permission from Microsoft **3** Click **Open**

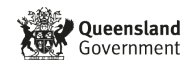

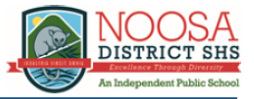

#### <span id="page-2-0"></span>■ Accessing a Class Notebook via www.office.com

**1** Go to [www.office.com](http://www.office.com) **2** Sign in using a student EQ email address and password **3** Click on **OneNote Applications** Installer Office  $\sim$ N<sub>3</sub> Fg  $\circ$  $W_{\perp}$  $\mathbf{x}$  $\overline{\mathsf{N}}$ **S** E. Class<br>Notebook Outlook OneDrive Word Excel PowerPoint OneNote SharePoint Forms Used with permission from Microsoft **4** Locate the **OneNote Class Notebook** you wish to open Notebooks Search my notebooks  $\mathbf{\alpha}$ Recent My Notebooks Shared with Me **Class Notebooks**  $\blacksquare$ Year 7 History Used with permission from Microsoft

Important: Students can only find and access Class Notebooks that have been created for them by their teachers.

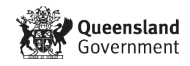

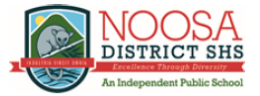

## <span id="page-3-0"></span> $\blacksquare$  **Opening a Class Notebook in OneNote Desktop**

Class Notebooks can be opened using the desktop version of OneNote. The desktop version of OneNote will automatically sync with the online version so teachers can see student work live in class. OneNote Desktop is free to download through [www.office.com](http://www.office.com) for all Queensland school students using their EQ email address and password.

#### **1** Click **Open in OneNote**

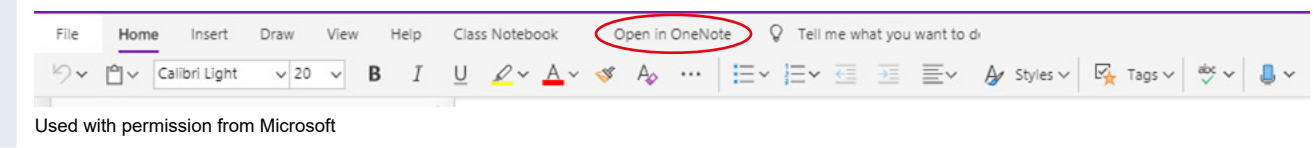

**2** This will automatically open the OneNote in the desktop version installed on your computer.

Note: for Class Notebooks to open in the desktop version, the Class Notebook Add-in must be installed. See below for instructions on how to download and install the Class Notebook Add-in.

#### **Downloading and installing the Class Notebook Add-in**

For Class Notebooks to be opened using OneNote Desktop, an add-in must be installed.

- **1** Go to [www.onenote.com/classnotebook](http://www.onenote.com/classnotebook)
- **2** Sign in using a student EQ email address and password

#### **3** Click **Download the Class Notebook Add-in** as shown below

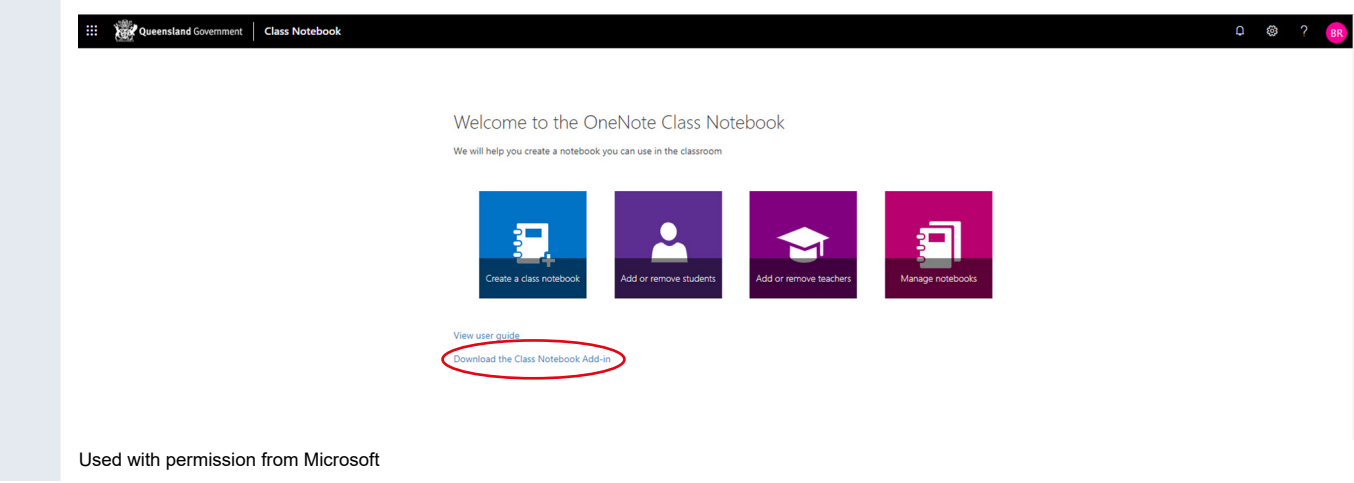

**4** Follow the prompts to install the Class Notebook Add-in. The Class Notebook menu will appear in the desktop version of OneNote if the installation is successful.

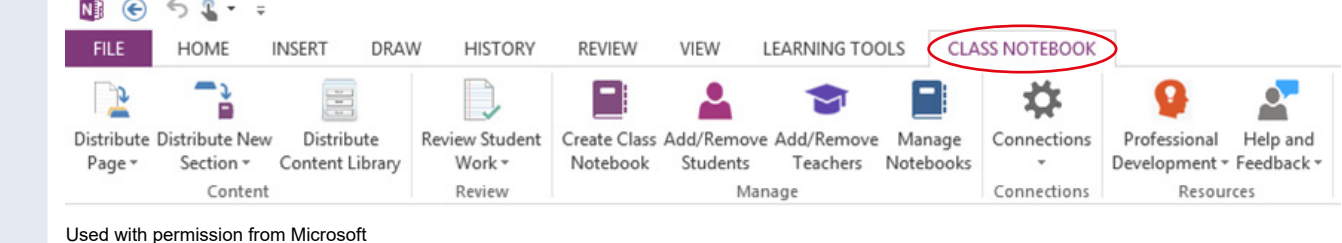

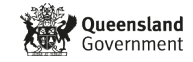

### <span id="page-4-0"></span> **Navigating Class Notebook Online**

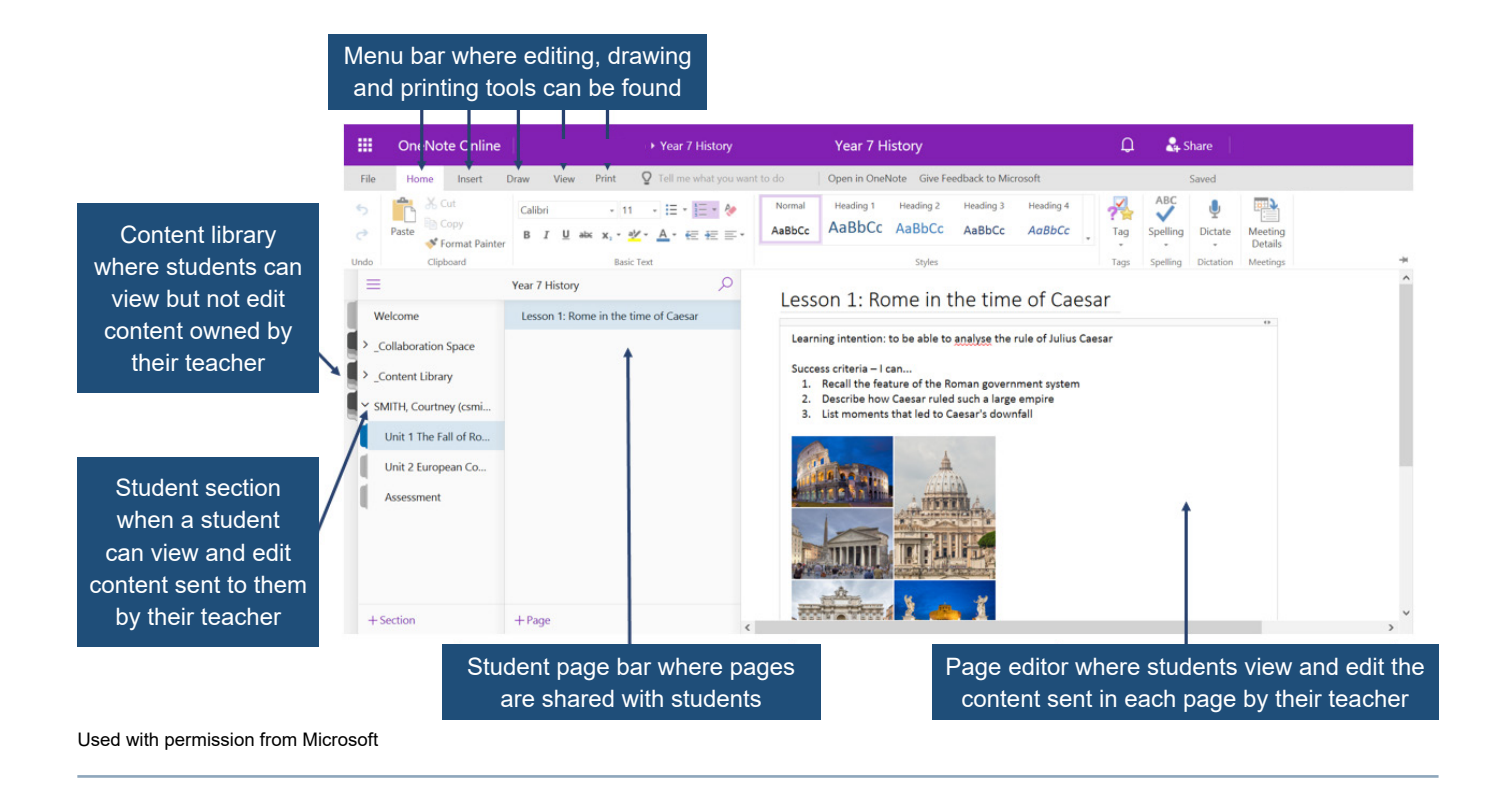

### **Inserting images and files and drawing in Class Notebook**

The **insert menu** allows students to add pictures, files, symbols, stickers and emojis to a page. Students will be expected to use these tools in each lesson and should be familiar with locating and using them to communicate with their teachers.

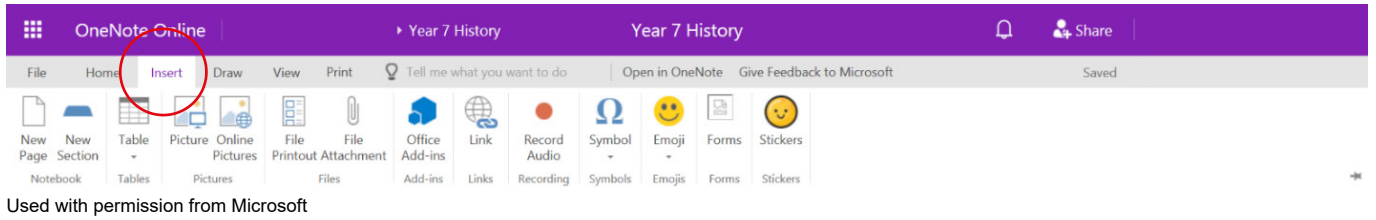

OneNote Class Notebook allows students to draw on the content of each page. This is useful for annotating writing and pictures, circling important information and highlighting text while reading.

The **Math** allows students to input maths equations which is important in both science and maths classes.

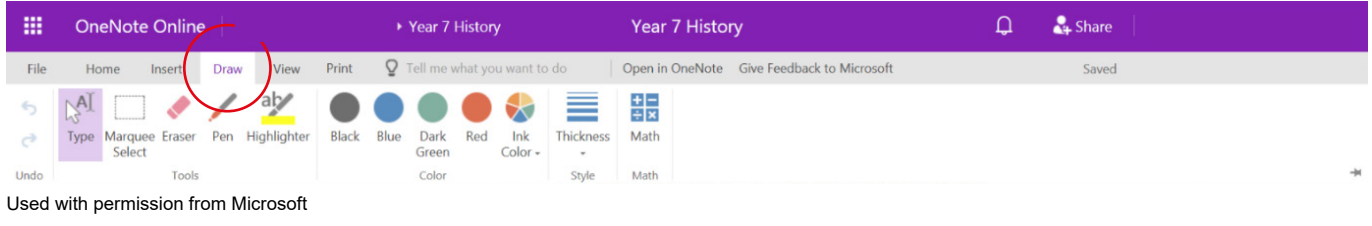

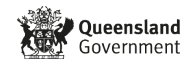

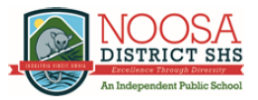

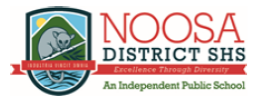

#### <span id="page-5-0"></span>**Printing student work from Class Notebook Online**

Pages shared and edited by students can be printed directly from OneNote Class Notebook Online. This allows students to print their work onto paper or print a page to PDF.

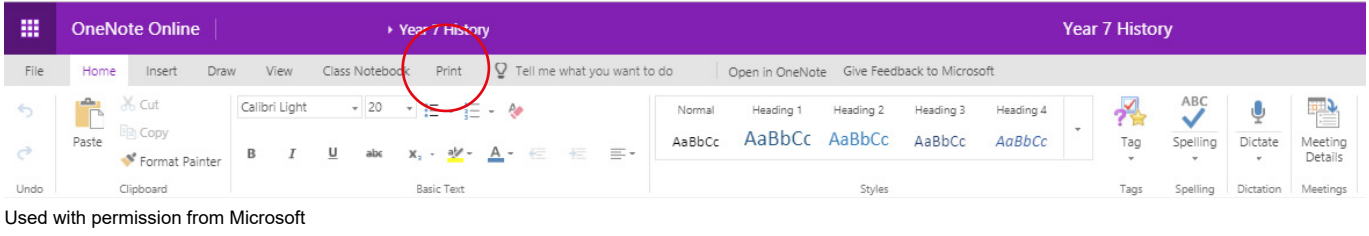

To print, simply click on the **print** menu as shown above and following the prompts.

To print to PDF, select **Save as PDF** from the list of available printers.

#### **R** OneNote Learning Tools

Learning Tools are available in OneNote to support students with diverse learning needs. These tools make reading and writing easier for students and are available in both the online and desktop version of the OneNote Class Notebook.

### **Reading and dictation help for students**

**Immersive Read** is a tool within OneNote Class Notebook that reads to students. It can also be used to enlarge text and change the colour of text to make reading easier. Immersive read is accessed via the **View** menu as shown below:

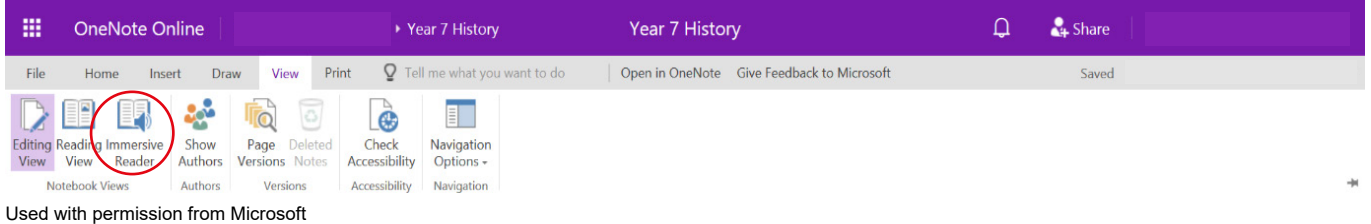

**Dictate** is a tool in OneNote Class Notebook that converts speech to text. Find the Dictation tool via the Home menu as shown below:

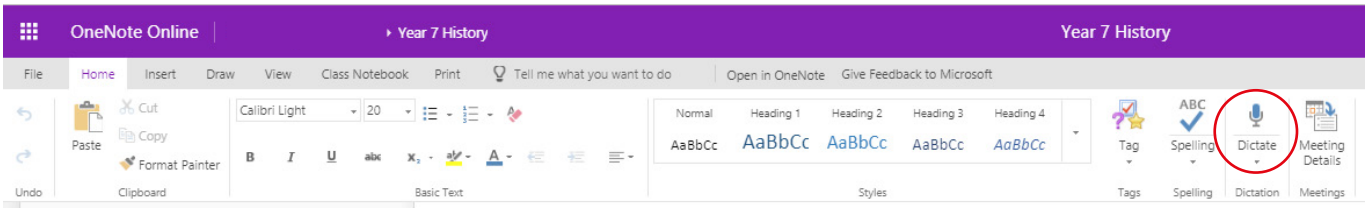

Used with permission from Microsoft

Note: Immersive reader and dictation are best accessed using either Chrome or Firefox web browsers.

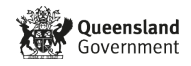

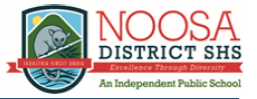

### <span id="page-6-0"></span> $\blacksquare$  **Immersive Reader via OneNote Online**

Immersive reader converts written text to spoken word, making comprehending texts easier for students.

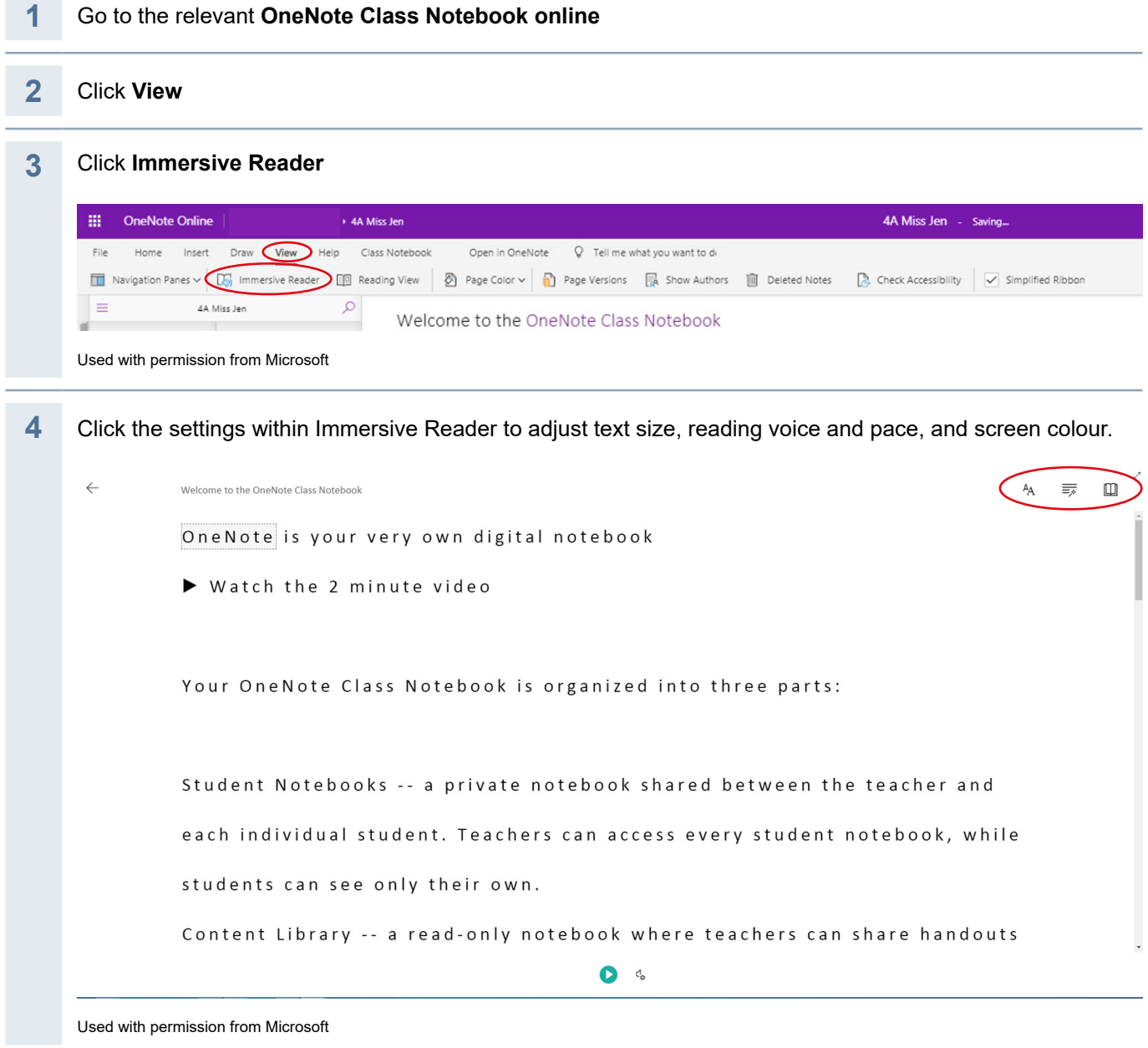

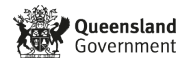

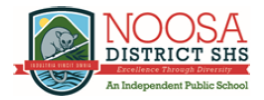

### <span id="page-7-0"></span> $\blacksquare$  **Dictation via OneNote Online**

Dictate in OneNote converts spoken text to written text in any one of eight languages.

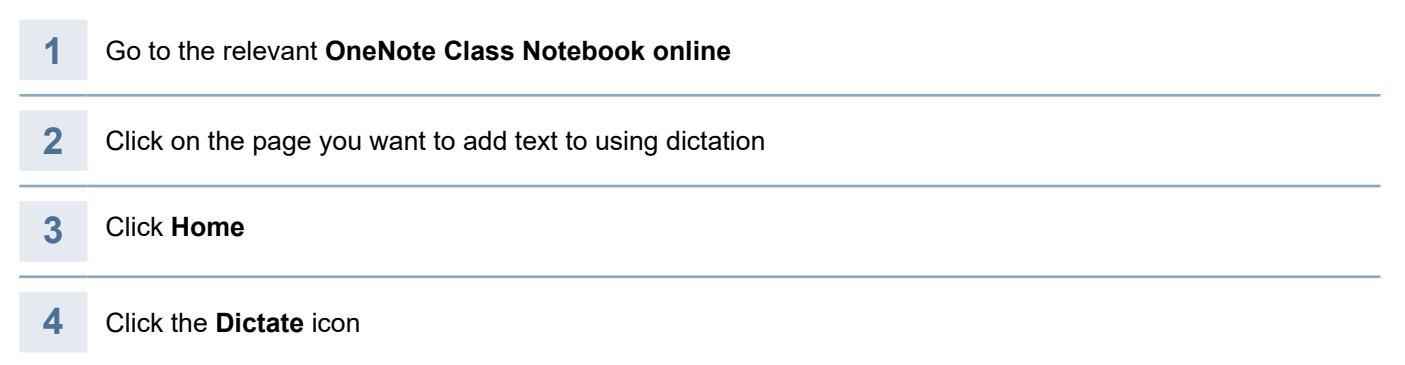

#### **5** Select the language that will be spoken

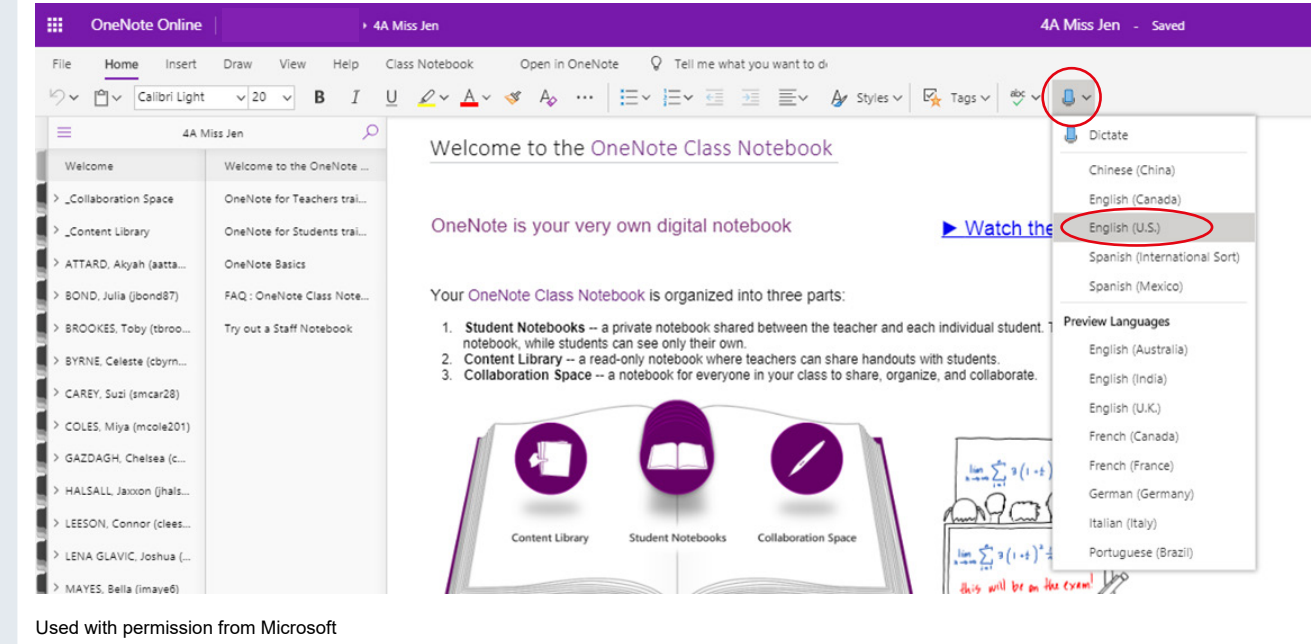

**6** Speak into the microphone on your computer. Text should automatically appear on the screen as you speak.

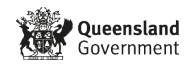

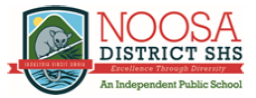

### <span id="page-8-0"></span>■ Downloading the Learning Tools add-in for OneNote Desktop

Learning Tools (immersive reader and dictate) are also available in the desktop version of OneNote. For them to be enabled an add-in must be installed.

To install the OneNote Desktop Learning Tools add-in:

#### **1** Go to [www.onenote.com/learningtools](http://www.onenote.com/learningtools)

**2** Click the relevant **Download now** link for your computer. If using a PC, click the **Download now** option circled below:

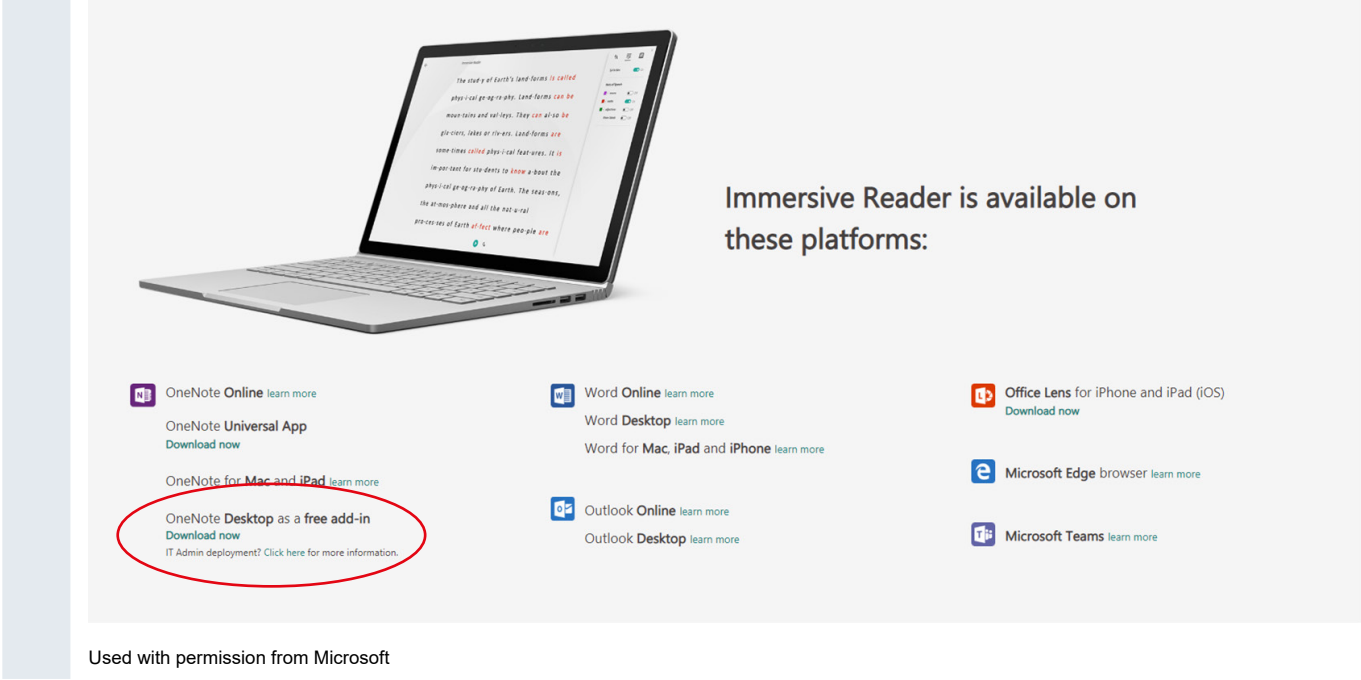

#### **3** Follow the install prompts

**4** Check that the Learning Tools add-in has been activated by going to the desktop version of OneNote and looking for the Learning Tools menu bar as circled below:

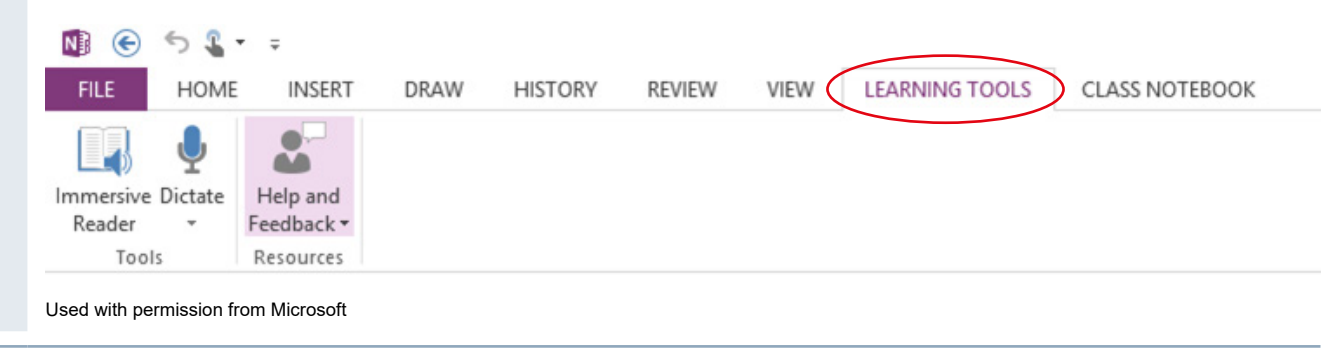

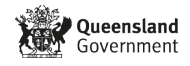

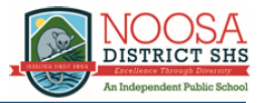

#### <span id="page-9-0"></span>■ Accessing interactive student training videos

**1** Go to [www.office.com](http://www.office.com)

- **2** Sign in using a student EQ email address and password **3** Click on **OneNote Applications** Installer Office  $\sim$  $\overline{\circ}$  $N$ **ST** N<sub>2</sub> F  $W_{\perp}$  $\mathbf{x}$ Class Outlook PowerPoint OneNote SharePoint OneDrive Word Excel Forms Notebook Used with permission from Microsoft **4** Locate the **OneNote Class Notebook** you wish to open Notebooks Search my notebooks  $\alpha$ Shared with Me **Class Notebooks** Recent My Notebooks  $\Box$ Year 7 History Used with permission from Microsoft
	- **5** Once open, click on Welcome and then OneNote for Students training

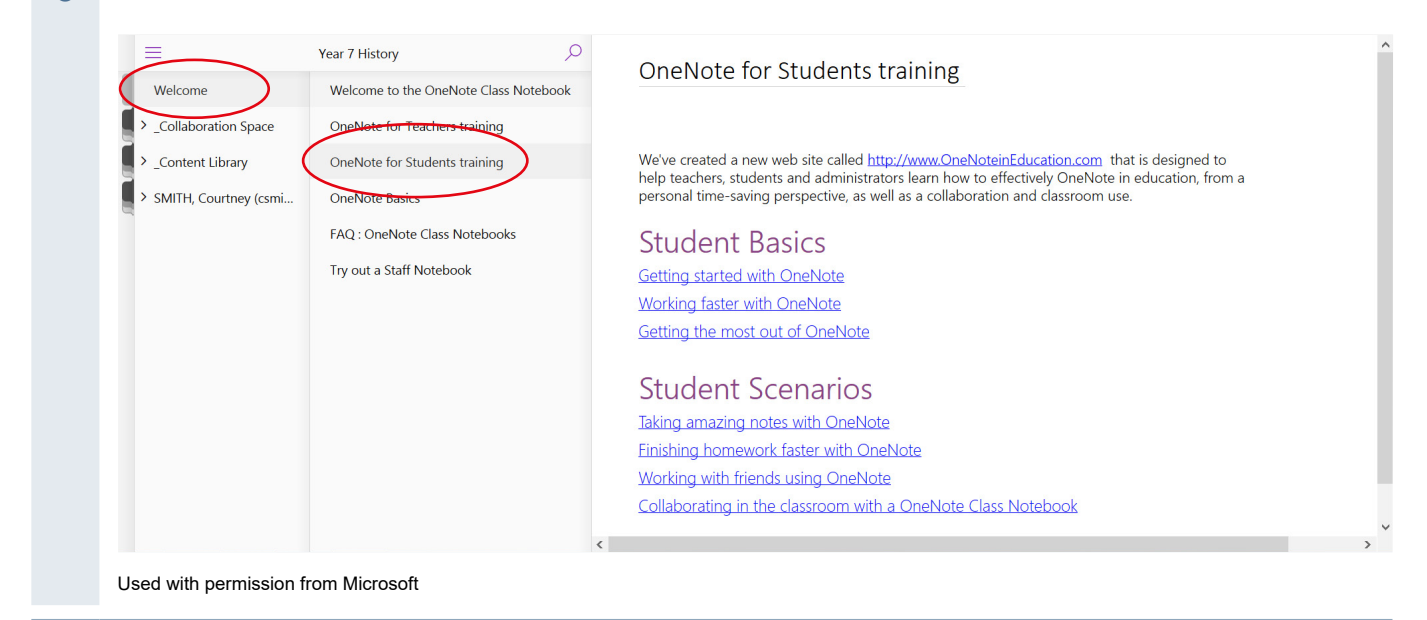

These interactive training resources can also be accessed via the following links:

- **[Getting started with OneNote](https://onenoteineducation.com/en-US/Guides/Student Basics  Getting started with OneNote)**
- **[Working faster with OneNote](https://onenoteineducation.com/en-US/Guides/Student Basics  Working faster with OneNote)**
- [Getting the most out of OneNote](https://onenoteineducation.com/en-US/Guides/Student Basics  Getting the most out of OneNote)

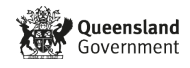

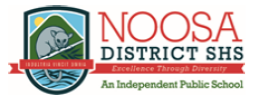

### <span id="page-10-0"></span>■ OneNote Class Notebook student checklist

All students should be able to demonstrate the following skills and processes so that they are ready to learn through OneNote Class Notebook:

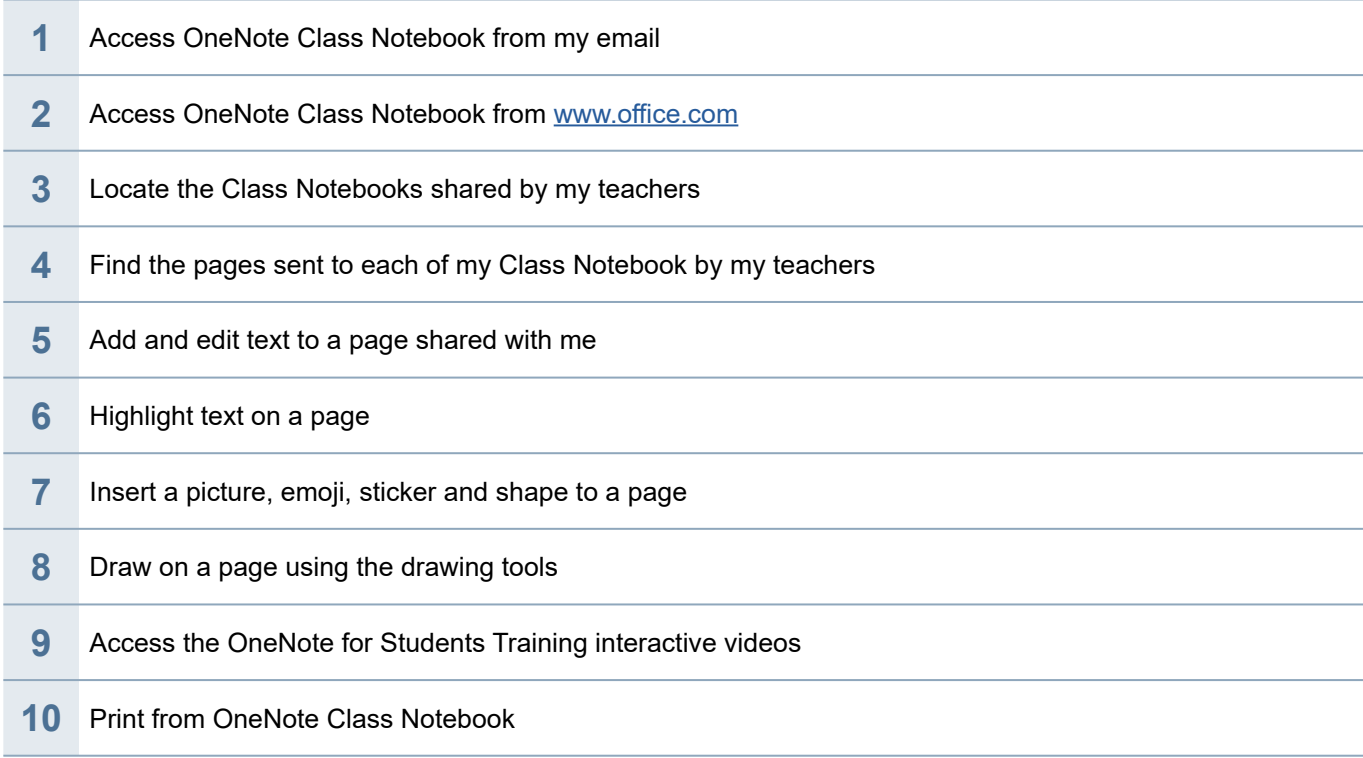

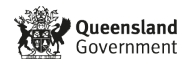

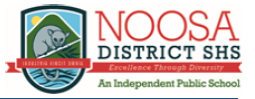

## <span id="page-11-0"></span>■ OneNote quick and helpful tips for students

### **Tips for OneNote online or desktop application**

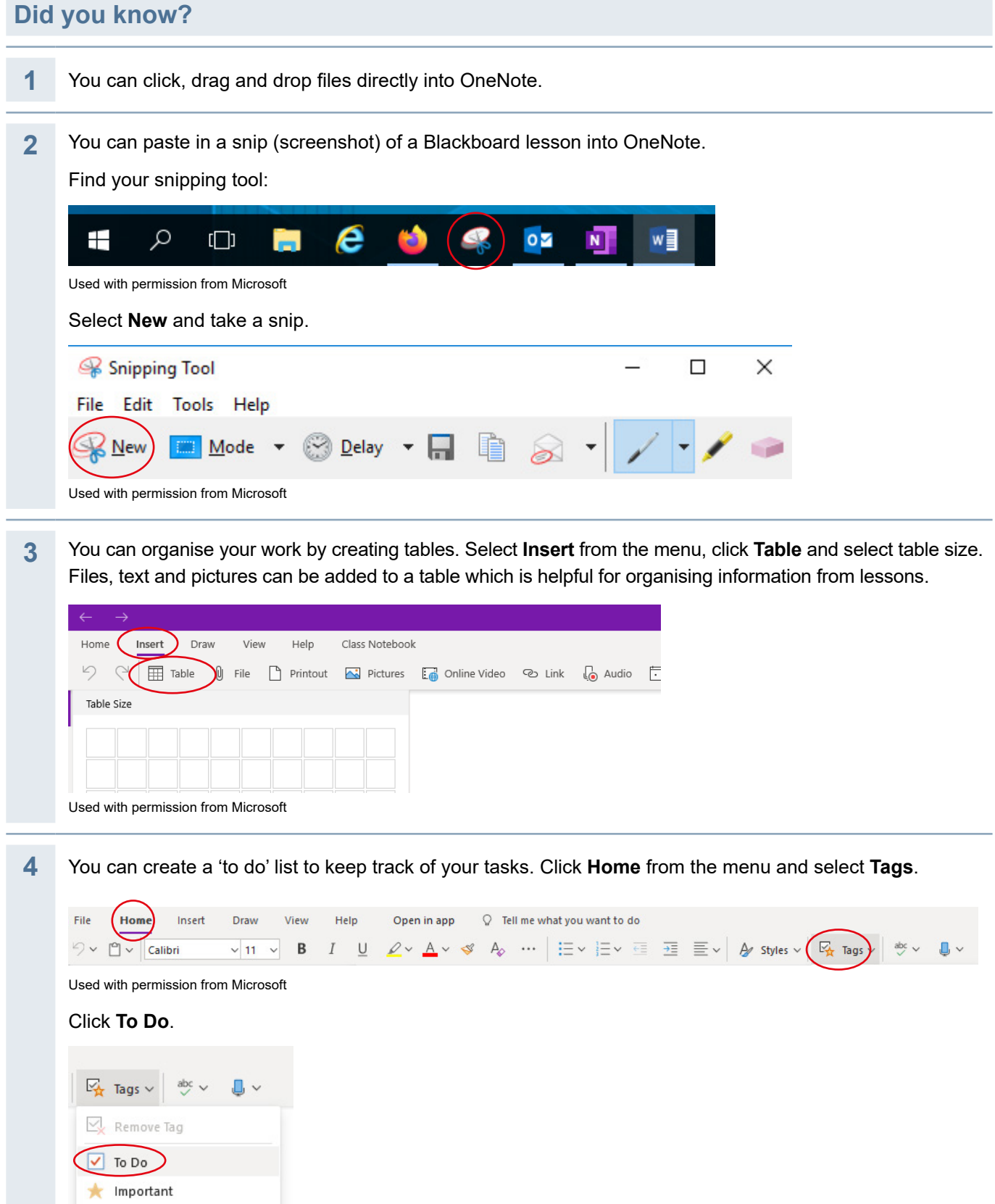

?

Question

Used with permission from Microsoft

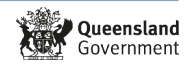

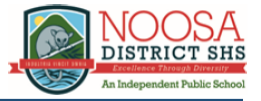

**5** You can search for a word within your text by clicking on the search function (magnifying glass, top left of the document near the Notebook page name).

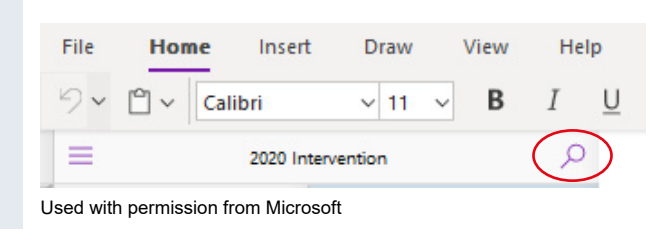

#### **Tips for OneNote desktop application only**

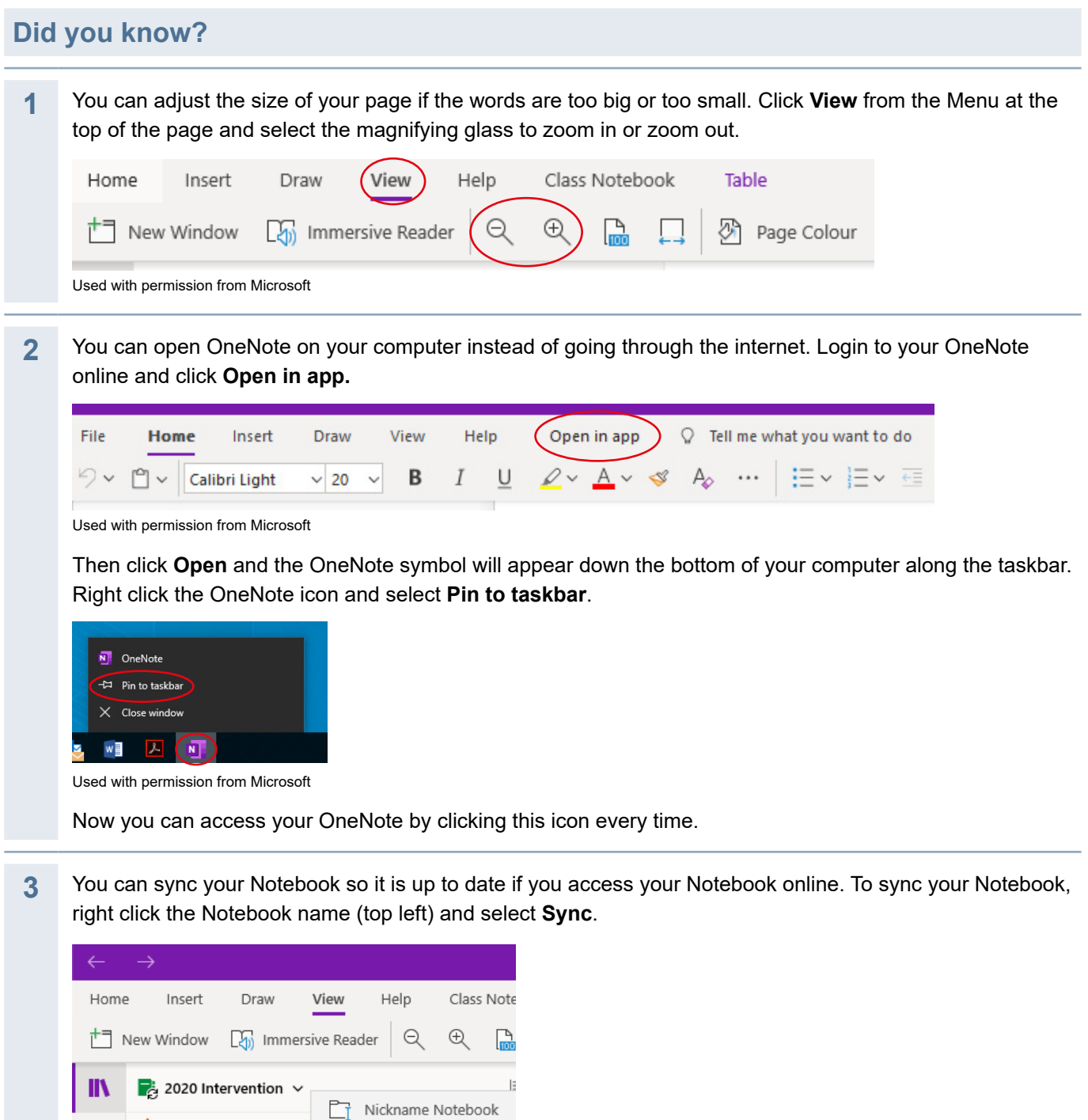

Sync

 $\overline{ }$ 

Admin

 $\varphi$ 

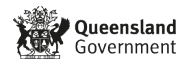

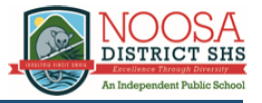

#### Now select **Sync This Notebook.**

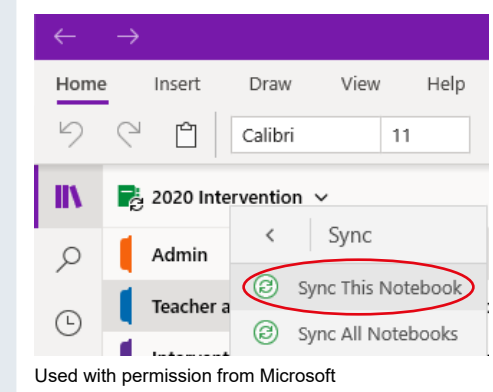

**4** You can view your page in full screen mode by clicking on the diagonal arrow in the top right hand corner.

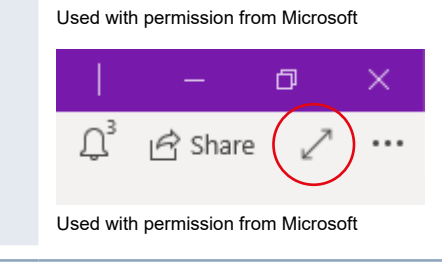

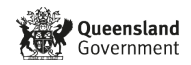